**Առցանց քննություններ անցկացնելու և ZOOM հաշվի ակտիվացման ուղեցույց դասախոսների համար**

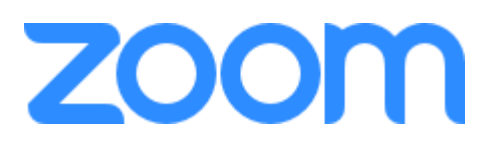

## **Լիցենզավորված ZOOM հաշվի ակտիվացում**

Zoom հարթակում լիցենզավորված հաշիվ ունենալու համար անհրաժեշտ է մուտք գործել էլ. փոստ, սեղմել **Activate Your Zoom Account**: Եթե Ձեր մեյլը գրանցված չէ Zoom հարթակում, անհրաժեշտ է սեղմել sign up գրանցվելու համար (նկ. 1):

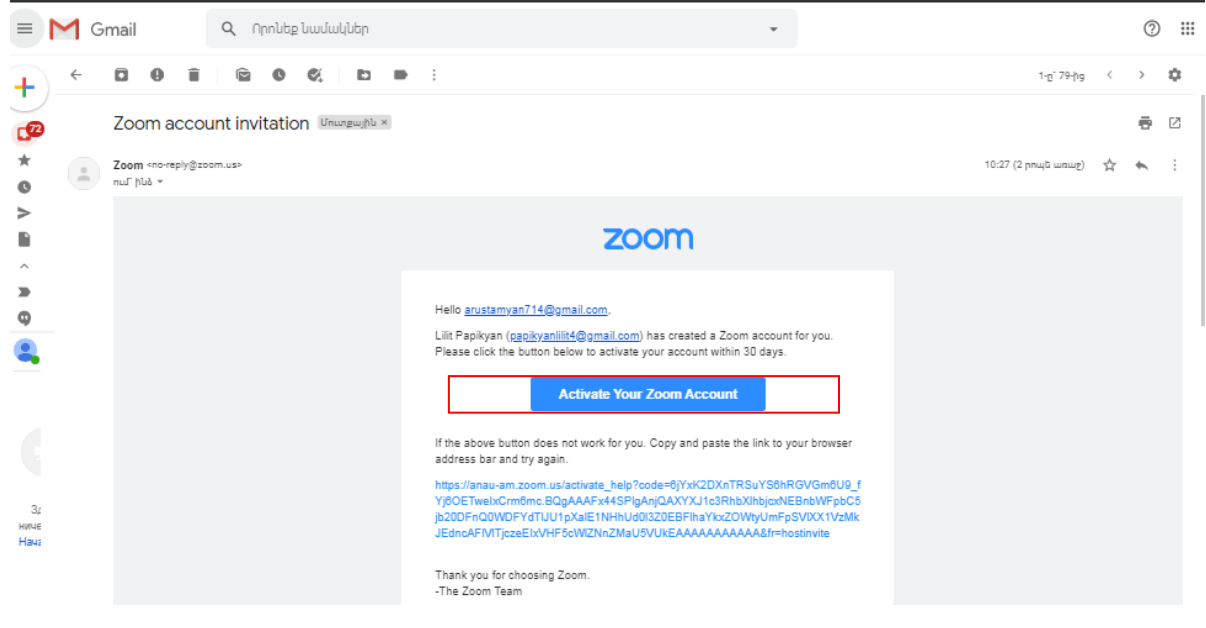

*նկ. 1*

Լիցենզավորված հաշվի ակտիվացումից հետո, անհրաժեշտ է սեղմել կապույտ կոճակը՝ **Я подтверждаю и хочу переключиться** (նկ. 2):

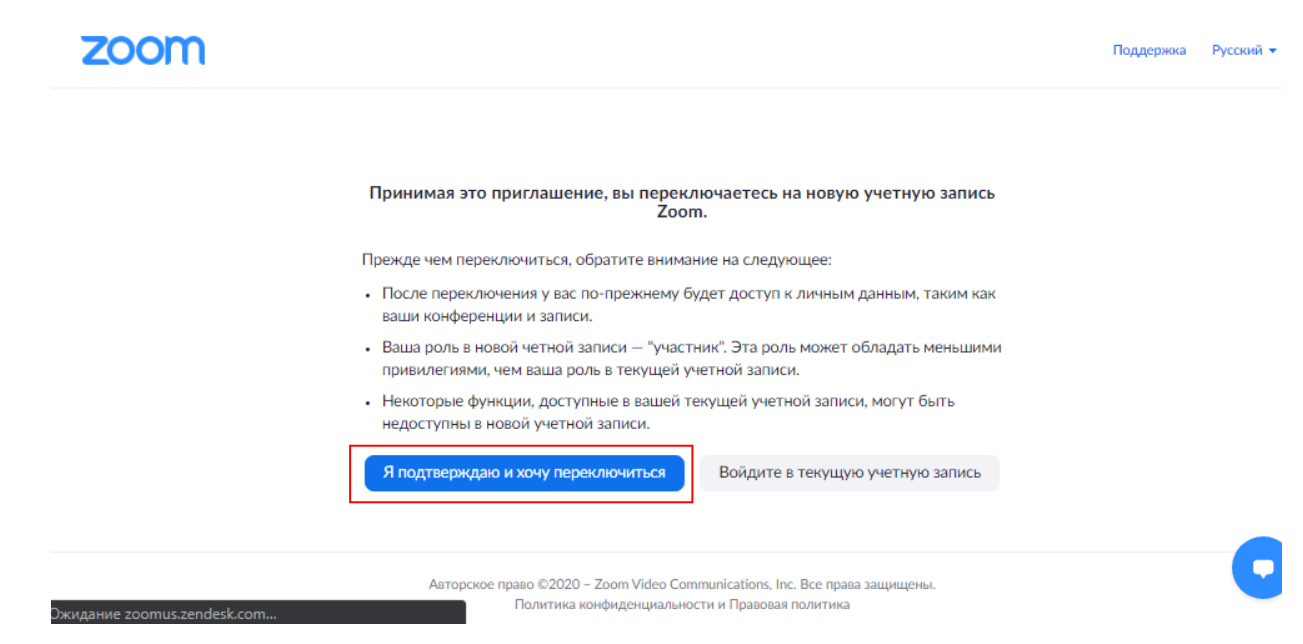

## **Առցանց քննության կազմակերպում**

**ՔԱՅԼ 1:** Առցանք քննություն սկսելու համար նախ պետք է այցելել **zoom.us** կամ **anau-am.zoom.us** կայքէջ ինչպես պատկերված է նկ. 3-ում:

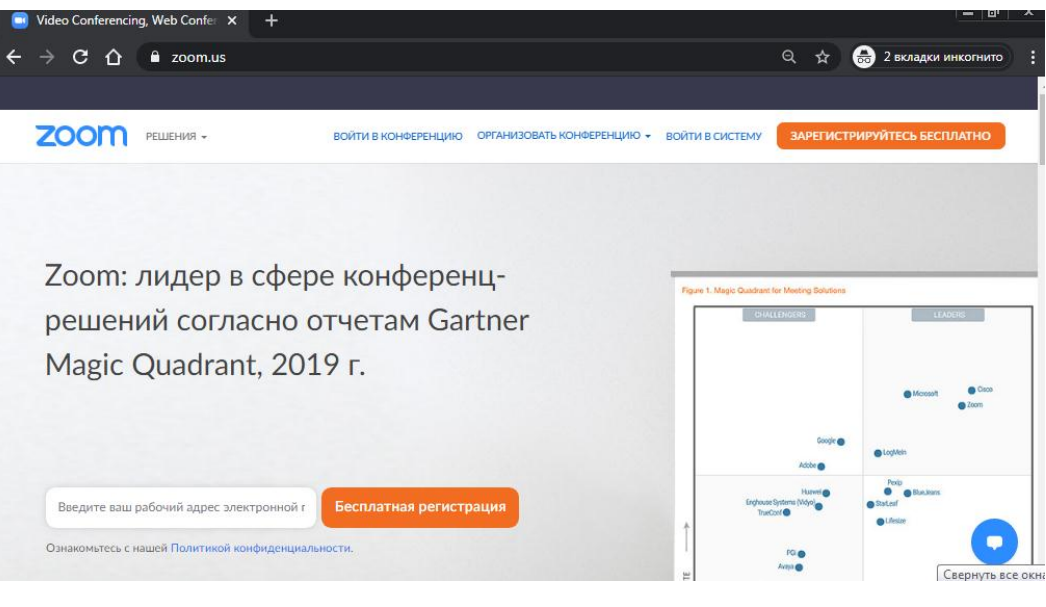

*նկ. 3*

**ՔԱՅԼ 2:** Անհրաժեշտ է մուտք գործել **ZOOM հարթակ**՝ մուտքագրելով Ձեր մուտքանունն ու գաղտնաբառը (նկ. 4), ինչպես նաև կարող եք օգտագործել gmail-ի Ձեր հաշիվը (նկ. 4):

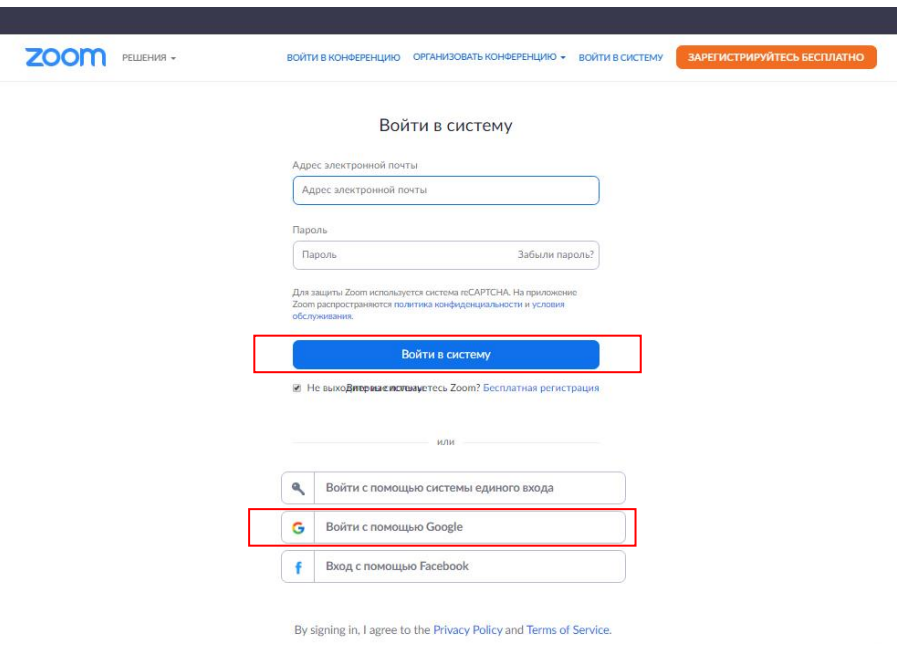

*նկ. 4*

**ՔԱՅԼ 3:** Այնուհետև պետք է սեղմել **Конференции - Запланировать новую конференцию** կոճակը ինչպես պատկերված է նկ. 5-ում:

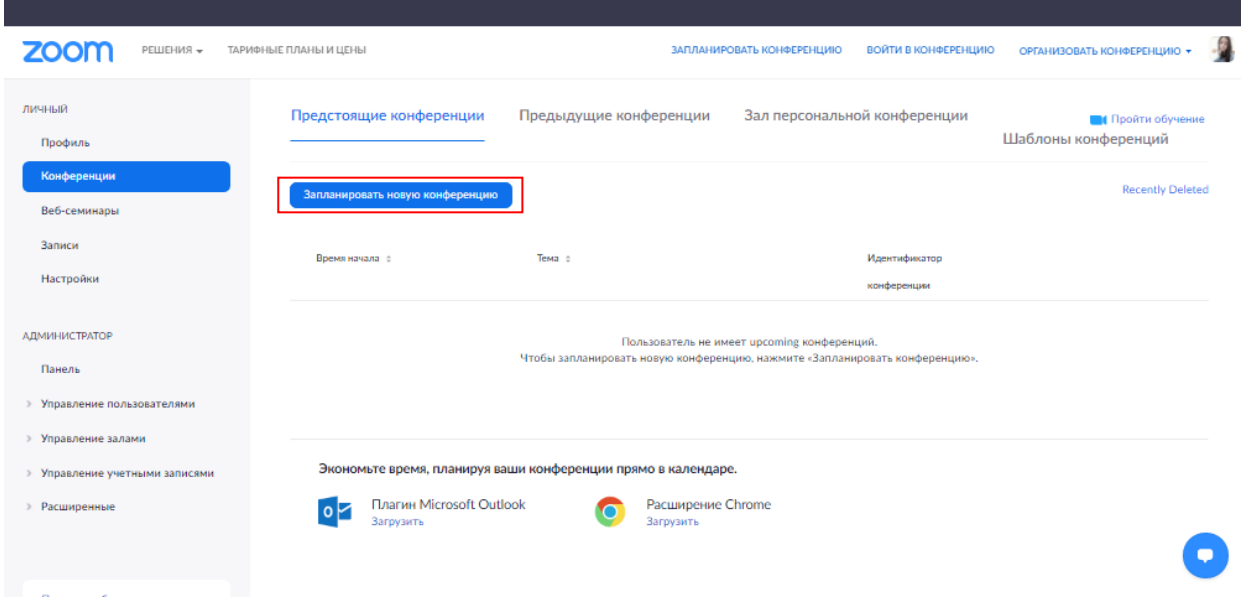

*նկ. 5*

**ՔԱՅԼ 4:** Կբացվի նոր էջ, որտեղ պետք է լրացնել դատարկ դաշտերը: Լրացրեք վերնագիրը, նկարագրությունը, նշեք քննության օրը, տևողությունը և այլն:

Համապատասխան դաշերում պետք է լրացնել անհրաժեշտ տեղեկատվությունը, որը նշված է ստորև՝

Համապատասխան դաշերում պետք է լրացնել անհրաժեշտ տեղեկատվությունը, որը նշված է ստորև՝

**Тема** - Քննության առարկա (նկ. 6) **Описание** - Քննության առարկա (նկ. 6) **Когда** - Քննության անցկացման օրը և ժամը (նկ. 6) **Продолжительность** - Տևողությունը (նկ. 6)

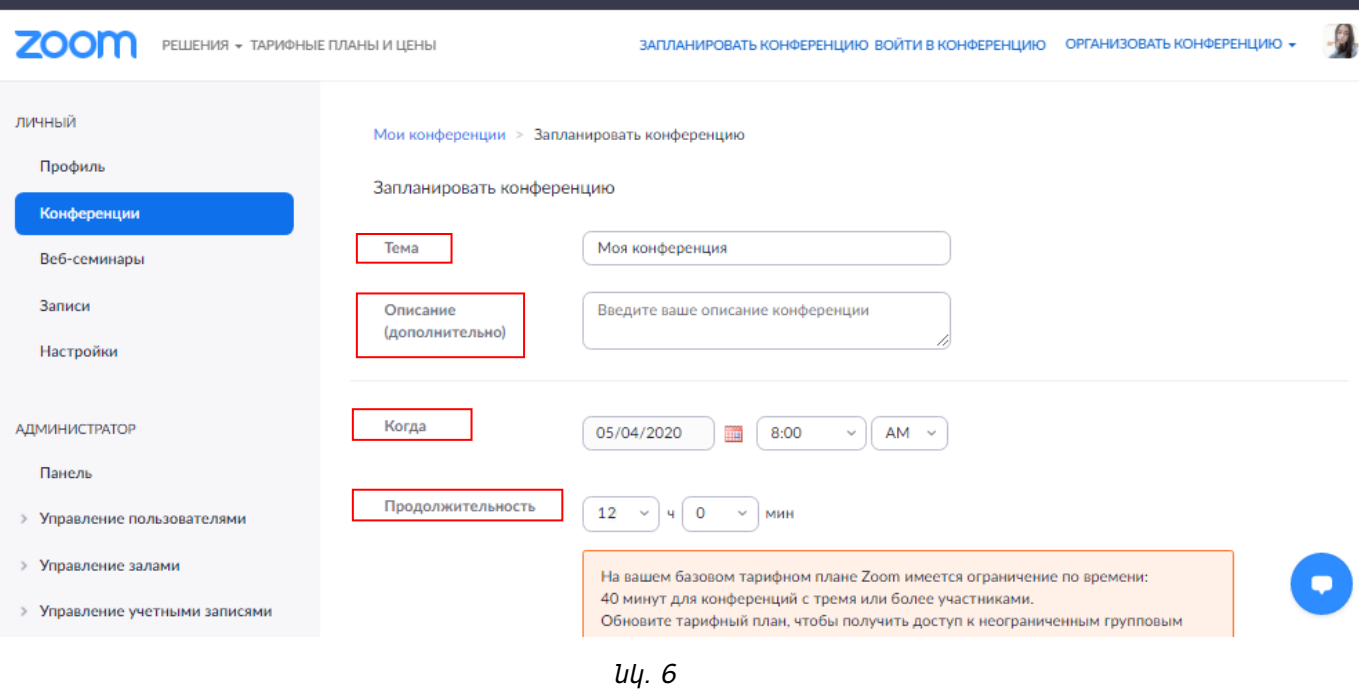

**Часовой пояс** - անհրաժեշտ է նշել Time zone- (GMT+4:00) Baku, Tbilisi, Yerevan (նկ. 7)

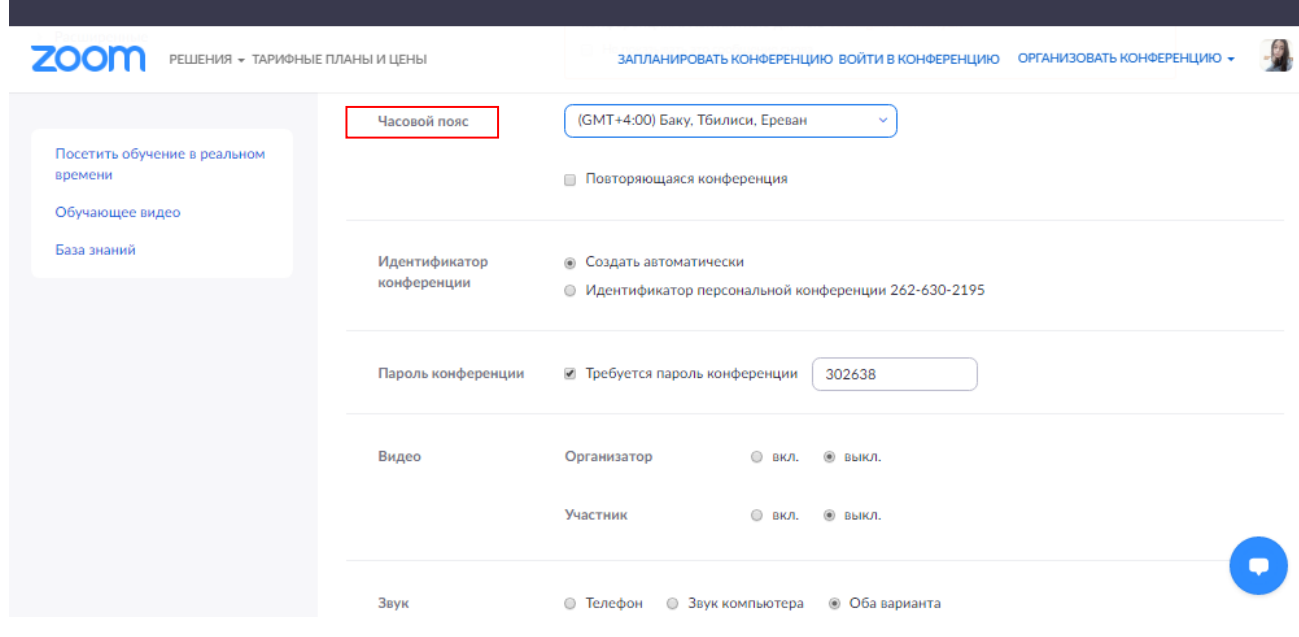

*նկ. 7*

**Идентификатор конференции** - Նշեք Personal Meeting ID (նկ. 8)

**Пароль конференции** - Ավելացրեք 6-անիշ գաղտնաբառը (նկ. 8)

**Видео -** նշել вкл., որպեսզի քննության ընթացքում միացված լինի նաև պատկերը (նկ. 8)

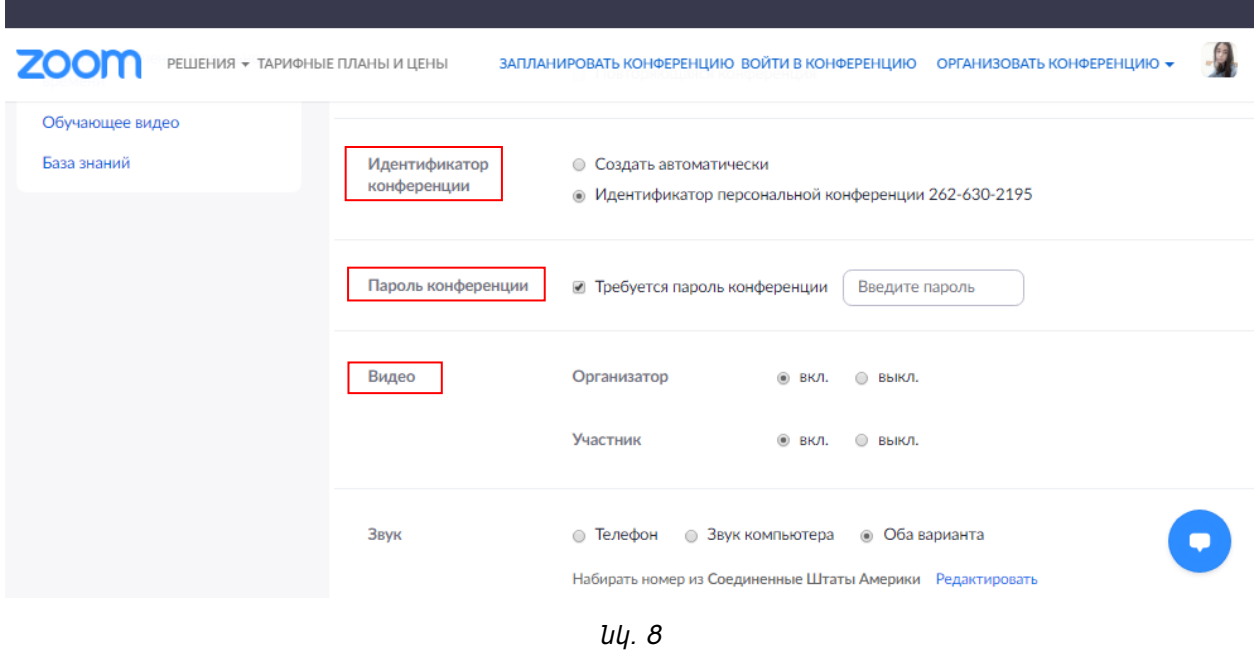

**Параметры конференции -** ընտրել Включить зал ожидания (նկ. 9)

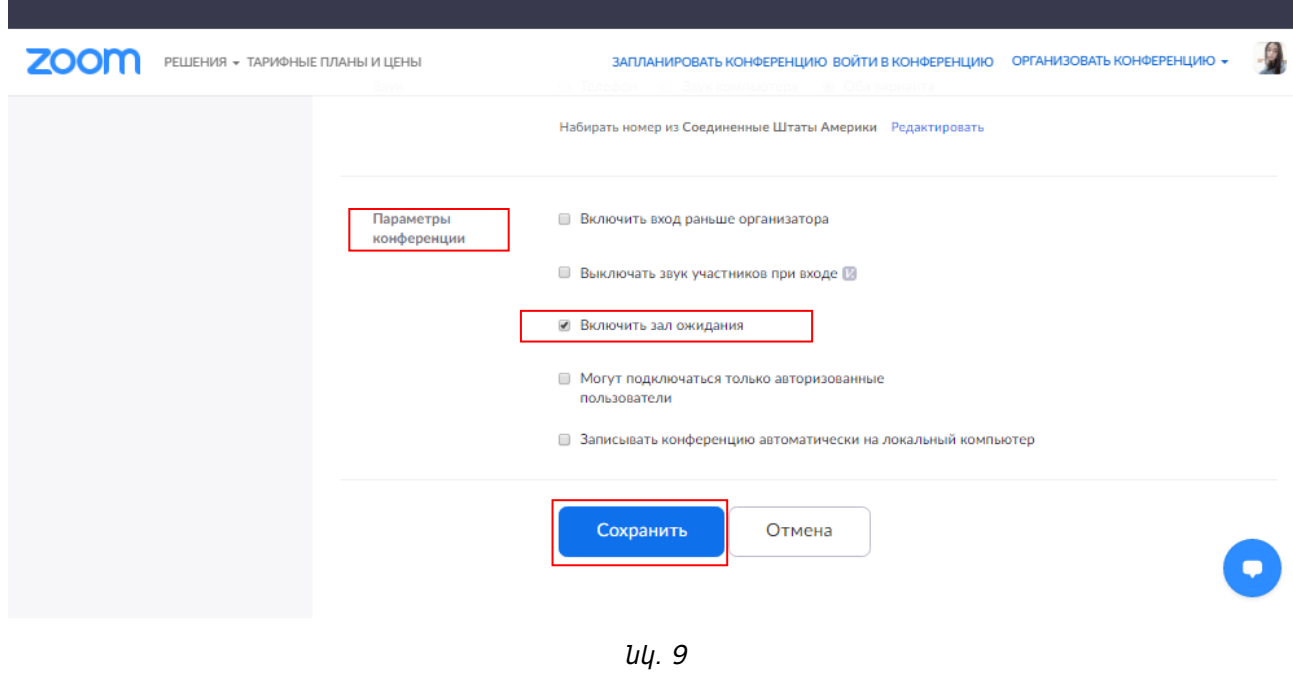

Վերջում պահպանել` սեղմելով **Сохранить** կոճակը (նկ. 9):

Պահպանելուց հետո բացված էջում տեսանելի է լինում հանդիպմանը միանալու հրավեր URL-ը, հանդիպման գաղտնաբառը և հանդիպման ID-ն: Վերջիններս պետք է փոխանցել այն մարդկանց, ովքեր պետք է միանան հանդիպմանը (նկ. 10):

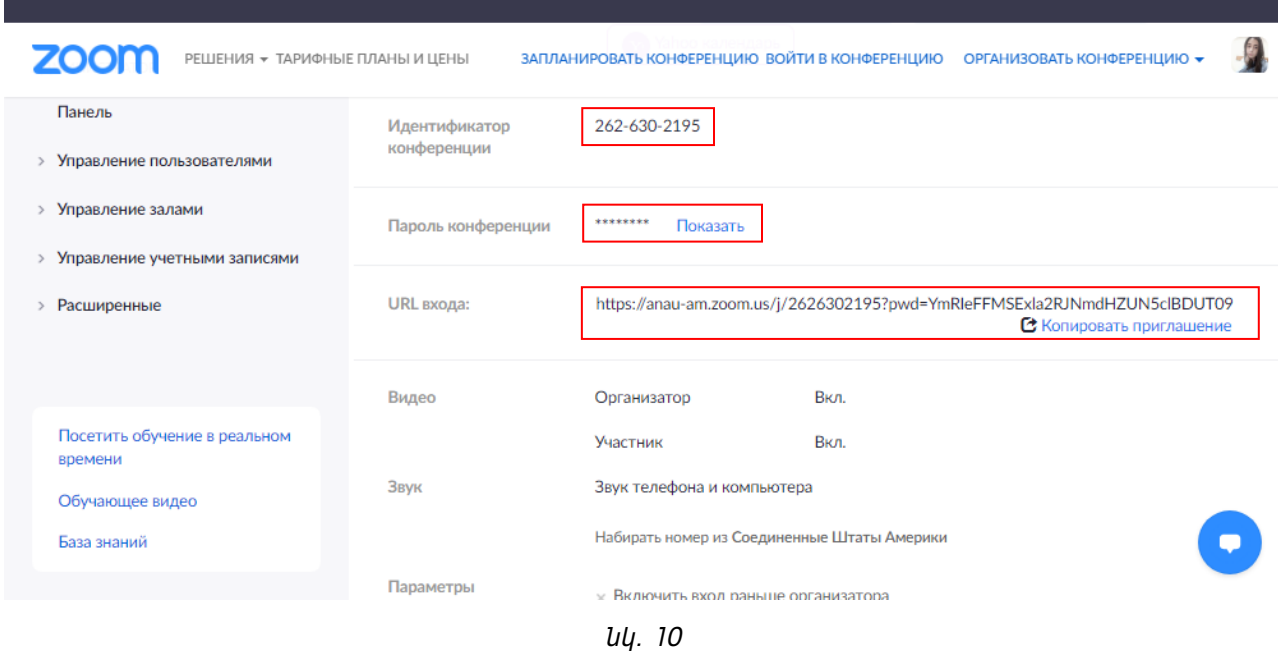

Դասախոսը պետք է ձայնագրի դասընթացը՝ սեղմելով էկրանի ներքևում գտնվող **Record** կոճակը, ապա ընտրելով **Record to the Cloud** տարբերակը (նկ. 11):

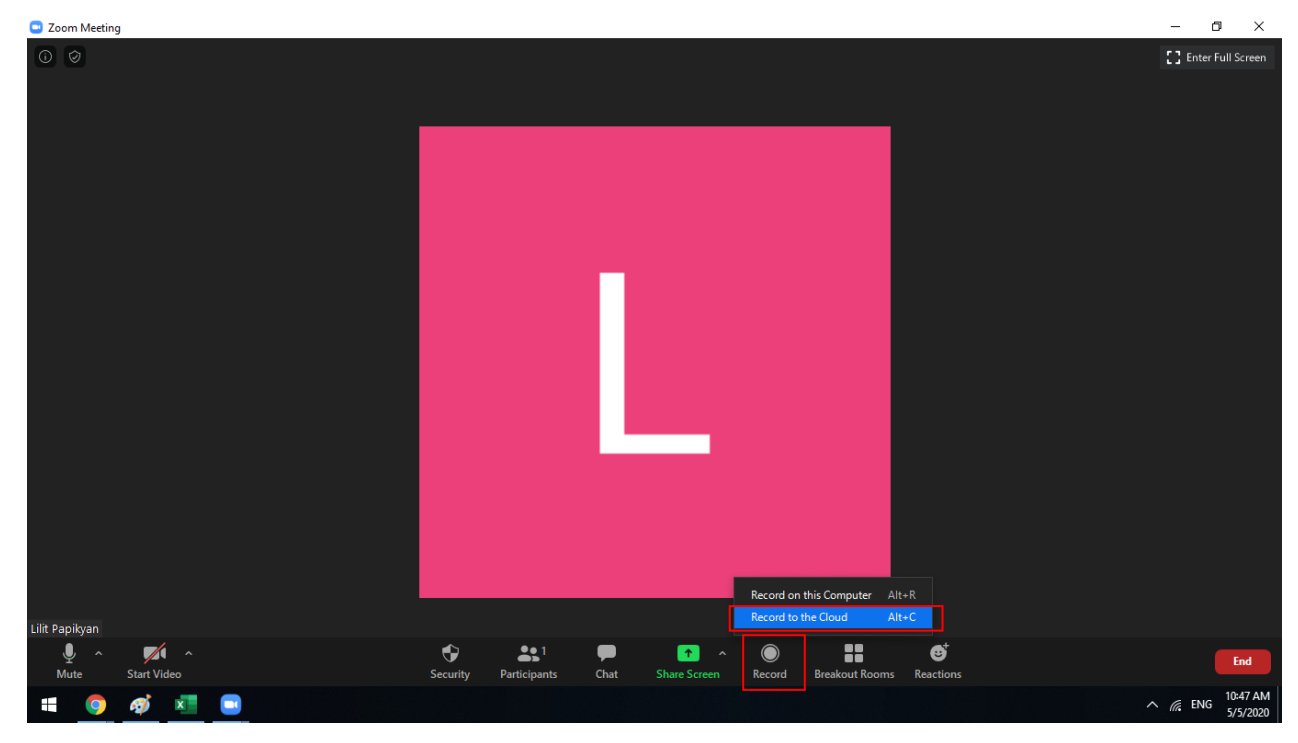

*նկ. 11*